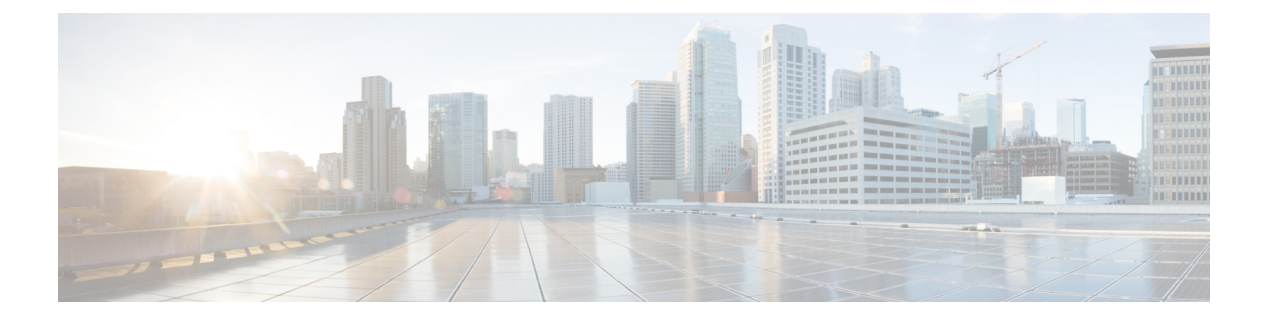

## 基本設定

この章では、ASA上でコンフィギュレーションを機能させるために通常必要な基本設定を行う 方法について説明します。

- ホスト名、ドメイン名、およびイネーブル パスワードと Telnet パスワードの設定 (1 ページ)
- 日時の設定 (3 ページ)
- マスター パスフレーズの設定 (8 ページ)
- DNS サーバーの設定 (10 ページ)
- ハードウェア バイパスおよびデュアル電源 (Cisco ISA 3000)の設定 (14ページ)
- ASP (高速セキュリティ パス)のパフォーマンスと動作の調整 (17ページ)
- DNS キャッシュのモニタリング (19 ページ)
- 基本設定の履歴 (20 ページ)

# ホスト名、ドメイン名、およびイネーブルパスワードと **Telnet** パスワードの設定

ホスト名、ドメイン名、イネーブルパスワード、Telnetパスワードを設定するには、次の手順 を実行します。

始める前に

ホスト名、ドメイン名、イネーブルパスワード、Telnetパスワードを設定する前に、次の要件 を確認します。

- マルチ コンテキスト モードでは、コンテキスト実行スペースとシステム実行スペースの 両方のホスト名とドメイン名を設定できます。
- イネーブル パスワードと Telnet パスワードは、各コンテキストで設定します。システム では使用できません。

• システム コンフィギュレーションからコンテキスト コンフィギュレーションに切り替え るには、[Configuration] > [Device List] ペインで、アクティブなデバイスの IP アドレスの下 にあるコンテキスト名をダブルクリックします。

### 手順

- ステップ **1 [Configuration]** > **[Device Setup]** > **[Device Name/Password]** を選択します。
- ステップ **2** ホスト名を入力します。デフォルトのホスト名は「ciscoasa」です。

ホスト名はコマンドラインのプロンプトに表示されます。このホスト名によって、複数のデバ イスとのセッションを確立する場合に、コマンドを入力する場所が常に把握できます。ホスト 名は syslog メッセージでも使用されます。

マルチ コンテキスト モードでは、システム実行スペースに設定したホスト名がすべてのコン テキストのコマンドラインプロンプトに表示されます。コンテキストで設定したホスト名を、 コマンドラインに表示せず、バナーに表示するオプションもあります。

ステップ **3** ドメイン名を入力します。デフォルト ドメイン名は default.domain.invalid です。

ASAは、修飾子を持たない名前のサフィックスとして、ドメイン名を追加します。たとえば、 ドメイン名を「example.com」に設定し、syslog サーバーとして非修飾名「jupiter」を指定した 場合は、ASA によって名前が修飾されて「jupiter.example.com」となります。

**ステップ4** 特権モード(イネーブル)パスワードを変更します。デフォルトのパスワードは空白ですが、 CLI で **enable** コマンドを最初に入力したときに変更するように求められます。

> enable認証を設定しない場合、イネーブルパスワードによって特権EXECモードが開始されま す。HTTP 認証を設定しない場合、イネーブル パスワードによって空のユーザー名で ASDM にログインできます。 ASDM では、CLI アクセスのように、イネーブル パスワードの変更は 適用されません。

- a) [Change the privileged mode password] チェックボックスをオンにします。
- b) 新しいパスワードを入力し、新しいパスワードを確認します。8 ~ 127 文字のパスワード を設定します。大文字と小文字が区別されます。以下を除く任意の ASCII 印刷可能文字 (文字コード 32 ~ 126)を組み合わせることができます。
	- スペースは使用できません。
	- 疑問符は使用できません。
	- 3 文字以上連続した、順番に並んだ ASCII 文字または繰り返される ASCII 文字は使用 できません。たとえば、次のパスワードは拒否されます。
		- **abc**user1
		- user**543**
		- user**aaaa**
		- user2**666**

パスワードを空白の値にリセットすることはできません。

ステップ **5** Telnetアクセスのためのログインパスワードを設定します。デフォルトのパスワードはありま せん。

Telnet 認証を設定しない場合、ログイン パスワードは Telnet アクセスに使用されます。

- a) [Change the password to access the console of the security appliance ] チェックボックスをオンに します。
- b) 古いパスワード(新しい ASA の場合はこのフィールドを空白にしておきます)、新しい パスワードを入力し、新しいパスワードを確認します。パスワードには最大 16 文字の長 さを使用できます。スペースと疑問符を除く任意の ASCII 印刷可能文字(文字コード 32 ~ 126) を組み合わせることができます。
- ステップ **6** [Apply] をクリックして変更内容を保存します。

## 日時の設定

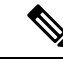

(注)

Firepower 2100(プラットフォームモード)、4100、または 9300 の日時を設定しないでくださ い。ASA はシャーシから日時の設定を受信します。

### **NTP** サーバーを使用した日付と時刻の設定

NTP を使用して階層的なサーバ システムを実現し、ネットワーク システム間の時刻を正確に 同期します。このような精度は、CRL の検証など正確なタイム スタンプを含む場合など、時 刻が重要な操作で必要になります。複数の NTP サーバーを設定できます。ASA は、データ信 頼度の尺度となる一番下のストラタムのサーバーを選択します。

手動で設定した時刻はすべて、NTP サーバーから取得された時刻によって上書きされます。

ASA は NTPv4 をサポートします。

### 始める前に

マルチ コンテキスト モードでは、時刻はシステム コンフィギュレーションに対してだけ設定 できます。

### 手順

ステップ **1 [Configuration]** > **[Device Setup]** > **[System Time]** > **[NTP]** を選択します。

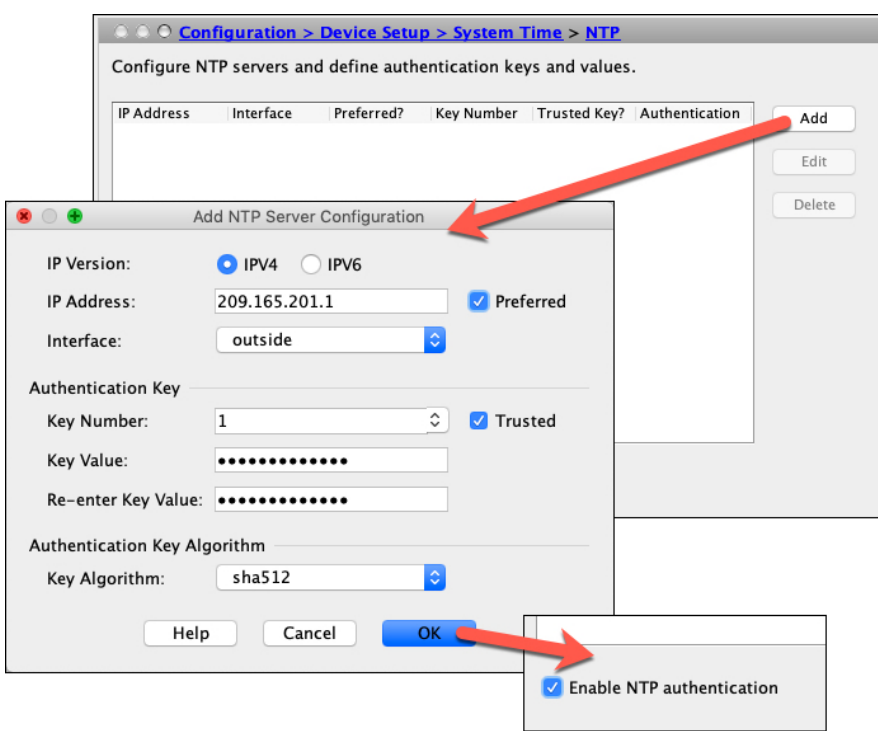

- ステップ **2** [Add] をクリックして、[Add NTP Server Configuration] ダイアログボックスを表示します。
- ステップ **3** NTP サーバーの **IPv4** または **IPv6 IP** アドレスを入力します。

サーバーのホスト名を入力することはできません。ASA は、NTP サーバーの DNS ルックアッ プをサポートしていません。

ステップ **4** (任意) [Preferred] チェックボックスをオンにして、このサーバーを優先サーバーに設定しま す。

> NTP では、どのサーバーの精度が最も高いかを判断するためのアルゴリズムを使用し、その サーバーに同期します。精度が同じ程度であれば、優先サーバーを使用します。ただし、優先 サーバーよりも精度が大幅に高いサーバーがある場合、ASAは精度の高いそのサーバーを使用 します。

ステップ **5** (任意) ドロップダウンリストから [Interface] を選択します。

この設定では、NTPパケットの発信インターフェイスが指定されます。インターフェイスが空 白の場合、ASAが使用するデフォルトの管理コンテキストインターフェイスは、管理ルーティ ングテーブルによって決まります。

- ステップ **6** (任意) NTP 認証を設定します。
	- a) 1 ~ 4294967295 の間のキー番号を入力するか、または、再利用する別の NTP サーバーの キーを以前に作成した場合は、ドロップダウンリストから既存のキー番号を選択します。

この設定では、この認証キーのキー ID を指定します。これにより、認証を使用して NTP サーバーと通信できます。NTP サーバーのパケットも、常にこのキー ID を使用する必要 があります。

- b) [Trusted] チェックボックスをオンにします。
- c) [Key Value] を入力します。これは、最大 32 文字の文字列です。その後、キー値を再入力 します。
- d) ドロップダウンリストから [Key Algorithm] を選択します。
- e) [OK] をクリックします。
- ステップ **7** [Enable NTP authentication] チェックボックスをオンにして、NTP 認証を有効にします。
- ステップ **8** [Apply] をクリックして変更内容を保存します。

### 手動での日時の設定

日付と時刻を手動で設定するには、次の手順を実行します。

### 始める前に

マルチ コンテキスト モードでは、時刻はシステム コンフィギュレーションに対してだけ設定 できます。

#### 手順

- ステップ **1 [Configuration]** > **[Device Setup]** > **[System Time]** > **[Clock]** を選択します。
- ステップ **2** ドロップダウンリストからタイムゾーンを選択します。この設定では、適切な時差をGMTに 加えた(または GMT から差し引いた)タイム ゾーンを指定します。[Eastern Time]、[Central Time]、[Mountain Time]、または [Pacific Time] ゾーンを選択すると、3 月の第 2 日曜日の午前 2 時から 11 月の第 1 日曜日の午前 2 時間での時間が自動的に夏時間に調整されます。
	- ASA の時間帯を変更すると、インテリジェント SSM との接続がドロップされる場 合があります。 (注)
- ステップ **3** [Date]ドロップダウンリストをクリックしてカレンダーを表示します。続いて、次の方法を使 用して正しい日付を検索します。
	- 月の名前をクリックし、月のリストを表示し、次に目的の月をクリックします。カレン ダーがその月に変わります。
	- 年をクリックして年を変更します。上矢印と下矢印を使用して複数年をスクロールするこ とも、入力フィールドに年を入力することもできます。
	- 年月の左右にある矢印をクリックすると、カレンダーが一度に1か月ずつ前後にスクロー ルします。
	- カレンダーの日にちをクリックして日を設定します。

ステップ **4** 時刻(時間、分、および秒)を手動で入力します。

ステップ **5** [Update Display Time] をクリックして、ASDM ペインの右下に表示される時刻を更新します。 現在時刻は 10 秒ごとに自動更新されます。

### **Precision Time Protocol** の設定(**ISA 3000)**

高精度時間プロトコル (PTP) は、パケットベースネットワーク内のさまざまなデバイスのク ロックを同期するために開発された時間同期プロトコルです。それらのデバイスクロックは、 一般的に精度と安定性が異なります。このプロトコルは、産業用のネットワーク化された測定 および制御システム向けに特別に設計されており、最小限の帯域幅とわずかな処理オーバー ヘッドしか必要としないため、分散システムでの使用に最適です。

PTPシステムは、PTPデバイスと非PTPデバイスの組み合わせによる、分散型のネットワーク システムです。PTPデバイスには、オーディナリクロック、境界クロック、およびトランスペ アレント クロックが含まれます。非 PTP デバイスには、ネットワーク スイッチやルータなど のインフラストラクチャ デバイスが含まれます。

ASA デバイスは、トランスペアレントクロックとして設定できます。ASA デバイスは、自身 のクロックを PTP クロックと同期しません。ASA デバイスは、PTP クロックで定義されてい る PTP のデフォルトプロファイルを使用します。

PTPデバイスを設定する場合は、連携させるデバイスのドメイン番号を定義します。したがっ て、複数の PTP ドメインを設定し、特定の 1 つのドメインに PTP クロックを使用するように PTP 以外の各デバイスを設定できます。

### 始める前に

- この機能は、ISA 3000 のみで使用できます。
- PTP の使用は、シングルコンテキストモードでのみサポートされます。
- Cisco PTP は、マルチキャスト PTP メッセージのみをサポートしています。
- デフォルトでは、トランスペアレントモードのすべてのISA3000インターフェイスでPTP がイネーブルになっています。ルーテッドモードでは、PTPパケットがデバイスを通過で きるようにするために必要な設定を追加する必要があります。
- PTP は IPv6 ネットワークではなく、IPv4 ネットワークでのみ使用できます。
- PTP設定は、スタンドアロンかブリッジグループメンバーかを問わず、物理イーサネット インターフェイスでサポートされます。次のものではサポートされません。
	- 管理インターフェイス。
	- サブインターフェイス、EtherChannel、BVI、その他の仮想インターフェイス。
- VLAN サブインターフェイスでの PTP フローは、適切な PTP 設定が親インターフェイス 上に存在する場合にサポートされます。
- PTPパケットが確実にデバイスを通過できるようにする必要があります。トランスペアレ ントファイアウォールモードでは、PTPトラフィックを許可するアクセスリストがデフォ ルトで設定されています。PTP トラフィックは UDP ポート 319 と 320、および宛先 IP ア ドレス 224.0.1.129 によって識別されます。そのためルーテッド ファイアウォール モード では、このトラフィックを許可するすべての ACL が受け入れられます。
- さらにルーテッド ファイアウォール モードでは、PTP マルチキャストグループ用のマル チキャストルーティングを次のようにイネーブルにする必要もあります。
	- グローバル コンフィギュレーション モードのコマンド **multicast-routing** を入力しま す。
	- また、ブリッジグループメンバーではなく、PTPが有効になっているインターフェイ スごとに、インターフェイス コンフィギュレーション コマンド **igmp join-group 224.0.1.129** を入力して、PTP マルチキャスト グループ メンバーシップを静的に有効 にします。このコマンドは、ブリッジグループメンバーに対してはサポートされてお らず、必要もありません。

手順

- ステップ **1 [Configuration]** > **[Device Management** > **PTP]** を選択します。
- ステップ **2 Domain value** を入力します。

これは、デバイスのすべてのポートのドメイン番号です。異なるドメインで受信されたパケッ トは、通常のマルチキャストパケットのように扱われるため、PTP処理は行われません。この 値の範囲は 0 ~ 255、デフォルト値は 0 です。ネットワーク内の PTP デバイスに設定されてい るドメイン番号を入力します。

ステップ **3** (オプション)**EnableEnd-to-EndTransparent Clock Mode**を選択し、PTPがイネーブルになっ ているすべてのインターフェイスでエンド ツー エンド トランスペアレント モードをイネーブ ルにします。

> トランスペアレント クロックは、滞留時間を測定し、PTP パケット内の correctionField を更 新することによって遅延を修正するクロックです。

ステップ **4** インターフェイスを選択し、[Enable] または [Disable] をクリックして、1 つ以上のデバイスイ ンターフェイスで PTP を有効にします。

> システムが設定ドメイン内のPTPクロックに接続できる各インターフェイスで、PTPを有効に します。

ステップ **5** [Apply] をクリックします。

#### 次のタスク

**[Monitoring]** > **[Properties]** > **[PTP]** を選択し、PTP クロックとインターフェイス/ポート情報を 表示します。

## マスター パスフレーズの設定

マスター パスフレーズを利用すると、プレーン テキストのパスワードが安全に、暗号化形式 で保存され、1 つのキーを使用してすべてのパスワードを一様に暗号化またはマスキングでき るようになります。このようにしても、機能は一切変更されません。マスターパスフレーズを 使用する機能としては、次のものがあります。

- OSPF
- EIGRP
- VPN ロード バランシング
- VPN (リモート アクセスおよびサイトツーサイト)
- フェールオーバー
- AAA サーバー
- Logging
- 共有ライセンス

### マスター パスフレーズの追加または変更

マスター パスフレーズを追加または変更するには、次の手順を実行します。

### 始める前に

- この手順を実行できるのは、コンソール、SSH、HTTPS 経由の ASDM などによるセキュ ア セッションにおいてのみです。
- フェールオーバーがイネーブルであっても、フェールオーバー共有キーが設定されていな い場合に、マスター パスフレーズを変更すると、エラー メッセージが表示されます。こ のメッセージには、マスター パスフレーズの変更がプレーン テキストとして送信されな いよう、フェールオーバー共有キーを入力する必要があることが示されます。

[Configuration] > [Device Management] > [High Availability] > [Failover] の順に選択し、[Shared Key] フィールドに任意の文字を入力するか、またはフェールオーバー 16 進キーを選択し ている場合はバックスペースを除く32の16進数(0-9A-Fa-f)を入力します。次に、[Apply] をクリックします。

• アクティブ/スタンバイ フェールオーバーでパスワードの暗号化を有効化または変更する と、**write standby** が実行されます。これは、アクティブな構成をスタンバイ ユニットに 複製します。この複製が行われない場合、スタンバイユニットの暗号化されたパスワード は、同じパスフレーズを使用している場合でも異なるものになります。構成を複製するこ とで、構成が同じであることが保証されます。アクティブ/アクティブ フェールオーバー の場合は、手動で **write standby** を入力する必要があります。**write standby** は、アクティ ブ/アクティブ モードでトラフィックの中断を引き起こす場合があります。これは、新し い構成が同期される前に、セカンダリ ユニットで構成が消去されるためです。**failover active group 1** および **failover active group 2** コマンドを使用してプライマリ ASA ですべて のコンテキストをアクティブにし、**write standby** を入力してから、**no failover active group 2** コマンドを使用してセカンダリ ユニットにグループ 2 コンテキストを復元する必要があ ります。

### 手順

- ステップ **1** 次のいずれかのオプションを選択します。
	- シングル コンテキスト モードで、[Configuration] > [Device Management] > [Advanced] > [Master Passphrase] を選択します。
	- マルチコンテキストモードで、[Configuration] > [Device Management] > [Device Administration] > [Master Passphrase] を選択します。
- ステップ **2** [Advanced Encryption Standard (AES) password encryption] チェックボックスをオンにします。

有効なマスター パスフレーズがない場合は、[Apply] をクリックすると警告メッセージが表示 されます。[OK] または [Cancel] をクリックして続行できます。

後からパスワードの暗号化をディセーブルにすると、暗号化された既存のパスワードはいずれ も変更されず、マスターパスフレーズが存在する限り、暗号化されたパスワードはアプリケー ションによって必要に応じて復号化されます。

ステップ **3** [Change the encryption master passphrase] チェックボックスをオンにして、新しいマスター パス フレーズを入力および確認できるようにします。デフォルトでは、これらはディセーブルで す。

新しいマスター パスフレーズの長さは 8 ~ 128 文字にする必要があります。

既存のパスフレーズを変更する場合は、新しいパスフレーズを入力する前に、古いパスフレー ズを入力する必要があります。

マスター パスフレーズを削除するには [New] および [Confirm master passphrase] フィールドを 空白のままにします。

ステップ **4** [適用(Apply)] をクリックします。

### マスター パスフレーズの無効化

マスター パスフレーズをディセーブルにすると、暗号化されたパスワードがプレーン テキス トパスワードに戻ります。暗号化されたパスワードをサポートしていない以前のソフトウェア バージョンにダウングレードする場合は、パスフレーズを削除しておくと便利です。

### 始める前に

- ディセーブルにする現在のマスター パスフレーズがわかっていなければなりません。
- この手順が機能するのは、HTTPS を介した Telnet、SSH、または ASDM によるセキュア セッションだけです。

マスター パスフレーズをディセーブルにするには、次の手順を実行します。

### 手順

ステップ **1** 次のいずれかのオプションを選択します。

- シングル コンテキスト モードで、[Configuration] > [Device Management] > [Advanced] > [Master Passphrase] を選択します。
- マルチコンテキストモードで、[Configuration] > [Device Management] > [Device Administration] > [Master Passphrase] を選択します。
- ステップ **2** [Advanced Encryption Standard (AES) password encryption] チェックボックスをオンにします。

有効なマスターパスフレーズがない場合は、[Apply]をクリックすると警告文が表示されます。 [OK] または [Cancel] をクリックして続行します。

- ステップ **3** [Change the encryption master passphrase] チェックボックスをオンにします。
- ステップ **4** [Oldmaster passphrase]フィールドに、古いマスターパスフレーズを入力します。ディセーブル にする古いマスター パスフレーズを指定する必要があります。
- ステップ **5** [Newmaster master passphrase] フィールドと [Confirm master passphrase] フィールドを空白のまま にします。
- ステップ **6** [Apply] をクリックします。

## **DNS** サーバーの設定

DNS サーバーを設定して、ASA がホスト名を IP アドレスに解決できるようにする必要があり ます。また、アクセスルールに完全修飾ドメイン名(FQDN)ネットワークオブジェクトを使 用するように、DNS サーバーを設定する必要があります。

一部の ASA 機能では、ドメイン名で外部サーバにアクセスするために DNS サーバを使用する 必要があります。他の機能(**ping**コマンドや**traceroute**コマンドなど)では、pingやtraceroute を実行する名前を入力できるため、ASA は DNS サーバーと通信することで名前を解決できま す。名前は、多くの SSL VPN コマンドおよび certificate コマンドでもサポートされます。

デフォルトでは、DefaultDNS と呼ばれるデフォルトの DNS サーバーグループがあります。複 数のDNSサーバーグループを作成できます。1つのグループがデフォルトで、他のグループを 特定のドメインに関連付けることができます。DNSサーバーグループに関連付けられたドメイ ンに一致する DNS 要求は、そのグループを使用します。たとえば、内部の eng.cisco.com サー バー宛てのトラフィックで内部のDNSサーバーを使用する場合は、eng.cisco.comを内部のDNS グループにマッピングできます。ドメインマッピングと一致しないすべての DNS 要求は、関 連付けられたドメインを持たないデフォルトの DNS サーバーグループを使用します。たとえ ば、DefaultDNS グループには、外部インターフェイスで使用可能なパブリック DNS サーバー を含めることができます。PN トンネル グループ用に他の DNS サーバー グループを設定でき ます。詳細については、コマンドリファレンスの**tunnel-group**コマンドを参照してください。

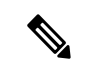

(注) ASA では、機能に応じて DNS サーバーの使用が限定的にサポートされます。

### 始める前に

DNSドメインルックアップをイネーブルにするすべてのインターフェイスに対して適切なルー ティングおよびアクセス ルールを設定し、DNS サーバーに到達できるようにしてください。

### 手順

- ステップ **1 [Configuration]** > **[Device Management]** > **[DNS]** > **[DNS Client]** の順に選択します。
- ステップ **2** [DNS Setup] 領域で、次のいずれかのオプションを選択します。
	- Configure one DNS server group:このオプションは DefaultDNS グループにサーバーを定義 します。
	- [複数のDNSサーバーグループを設定(Configure multiple DNS server groups)]:このオプ ションを使用すると、DefaultDNSグループだけでなく、特定のドメインに関連付けること が可能なその他のグループやリモートアクセス SSL VPN グループポリシーに使用するグ ループを設定できます。DefaultDNSグループのみを設定したとしても、グループで使用す るタイムアウトやその他の特性を変更する場合は、このオプションを選択する必要があり ます。
- ステップ **3** [Configure one DNS server group] を選択した場合は、DefaultDNS グループにサーバーを設定し ます。
	- a) [Primary DNS Server] に、可能な限り使用する必要がある DNS サーバーの IP アドレスを入 力します。必要に応じて、このサーバーと各セカンダリサーバーに対し、ASAがサーバー との接続に使用する *interface\_name* を指定します。インターフェイスを指定しなかった場 合、ASA はデータ ルーティング テーブルを確認し、一致するものが見つからなければ、 管理専用ルーティング テーブルを確認します。

b) [Add] をクリックして、セカンダリ DNS サーバーを追加します。

最大 6 個の DNS サーバーを追加できます。ASA では、応答を受信するまで各 DNS サーバ を順に試します。[Move Up]/[Move Down] ボタンを使用して、サーバーを優先度の順に並 べます。

- c) ホスト名に追加する DNS ドメイン名を入力します(完全修飾されていない場合)。
- ステップ **4** [Configure multiple DNS server groups] を選択した場合は、サーバー グループのプロパティを定 義します。
	- a) [Add] をクリックして新しいグループを作成するか、グループを選択して [Edit] をクリッ クします。

DefaultDNS グループは常にリストに表示されます。

- b) グループ プロパティを設定します。
	- [Server IP Address to Add]、[Source Interface]: DNS サーバーの IP アドレスを入力し、 [Add>>]をクリックします。各サーバーについて、必要に応じてASAがサーバーとの 通信に使用する *interface\_name* を指定します。インターフェイスを指定しない場合、 ASA は管理専用のルーティング テーブルをチェックします。ここで一致が見つから ない場合はデータのルーティング テーブルをチェックします。

最大 6 個の DNS サーバーを追加できます。ASA では、応答を受信するまで各 DNS サーバを順に試します。[Move Up]/[Move Down] ボタンを使用して、サーバーを優先 度の順に並べます。

- [タイムアウト (Timeout) ] : 次の DNS サーバーを試行する前に待機する秒数 (1 ~ 30)。デフォルト値は2秒です。ASAがサーバーのリストを再試行するたびに、この タイムアウトは倍増します。
- [Retries]:ASA が応答を受信しないときに、DNS サーバーのリストを再試行する回数  $(0 \sim 10)$
- Expire Entry Timer(DefaultDNS またはアクティブグループのみ): DNS エントリの最 小 TTL(分単位)。有効期限タイマーがエントリの TTL よりも長い場合、TTL は有 効期限エントリ時間値まで増加します。TTLが有効期限タイマーよりも長い場合、有 効期限エントリ時間値は無視されます。この場合、TTLに追加の時間は追加されませ ん。有効期限が切れると、DNSルックアップテーブルからエントリが削除されます。 エントリを削除するとテーブルの再コンパイルが必要になります。このため、頻繁に 削除するとデバイスの処理負荷が大きくなる可能性があります。DNSエントリによっ てはTTLが極端に短い(3秒程度)場合があるため、この設定を使用してTTLを実質 的に延長できます。デフォルトは1分です(つまり、すべての解像度の最小 TTL は1 分です)。指定できる範囲は1~65535分です。このオプションは、FQDNネットワー ク オブジェクトの解決時にのみ使用されます。
- [Poll Timer](DefaultDNS またはアクティブ グループのみ):FQDN ネットワーク/ホ スト オブジェクトを IP アドレスに解決するために使用されるポーリング サイクルの 時間(分単位)。FQDNオブジェクトはファイアウォールポリシーで使用される場合 にのみ解決されます。タイマーによって解決間隔の最大時間が決まります。IPアドレ

ス解決に対して更新するタイミングの決定にはDNSエントリの存続可能時間(TTL) 値も使用されるため、個々のFQDNがポーリングサイクルよりも頻繁に解決される場 合があります。デフォルトは 240(4 時間)です。指定できる範囲は 1 ~ 65535 分で す。

- [ドメイン名 (Domain Name) ] (DefaultDNS またはアクティブグループのみ):ホス ト名に追加するドメイン名(完全修飾されていない場合)。
- c) [OK] をクリックします。
- d) 複数のグループがある場合は、グループを1つ選択して [アクティブに設定(Set Active)] をクリックすることでデフォルトグループを変更できます。

グループにドメインがマッピングされていない場合にのみ、グループをデフォルトとして 使用できます(「ステップ 8 (14 ページ)」を参照)。

ステップ **5** DNS ルックアップが少なくとも 1 つのインターフェイスで有効になっていることを確認しま す。DNS サーバー グループの表の下にある [DNS lookup] インターフェイス リストで、[DNS Enabled] カラムをクリックして [True] を選択し、インターフェイスでのルックアップを有効化 します。

> DNS サーバーへのアクセスに使用されるすべてのインターフェイスで DNS ルックアップを有 効にしてください。

インターフェイスで DNS ルックアップを有効にしないと、DNS サーバーの [Source Interface] またはルーティング テーブルを使用して検出したインターフェイスを使用できません。

- ステップ **6** (任意) [信頼されたDNSサーバ(Trusted DNS Server)] で、ネットワーク サービス オブジェ クトのドメイン名を解決するときに信頼するサーバを決定するオプションを設定します。
	- a) (任意) 明示的に設定された信頼された DNS サーバを追加または削除します。
		- [追加(Add)] をクリックして新しいサーバを追加し、IP タイプ(IPv4 または IPv6) を選択し、サーバの IP アドレスを入力して、[OK] をクリックします。
		- •アドレスを変更するには、サーバを選択し、[編集 (Edit) ] をクリックします。
		- サーバを選択し、[削除(Delete)] をクリックして信頼されたサーバのリストからそ のサーバを削除します。
	- b) 次のオプションを選択または選択解除します。
		- [任意(Any)]:すべての DNS サーバを信頼し、すべてをスヌーピングします。この オプションはデフォルトでは無効になっています。
		- [構成されたサーバ(Configured-Servers)]:DNS サーバグループで設定されたサーバ を信頼するかどうか。このオプションは、デフォルトで有効です。
		- [DHCPクライアント(DHCP-Client)]:DHCPクライアントとDHCPサーバ間のスヌー ピングメッセージによって学習されたサーバが、信頼された DNS サーバと見なされ るかどうか。このオプションは、デフォルトで有効です。
- [DHCPプール(DHCP-Pools)]:デバイスインターフェイスで実行されている DHCP サーバを介してアドレスを取得するクライアントの DHCP プールに設定されている DNS サーバを信頼するかどうか。このオプションは、デフォルトで有効です。
- [DHCPリレー(DHCP-Relay)]:DHCP クライアントと DHCP サーバ間のスヌーピン グ リレー メッセージによって学習されたサーバが、信頼された DNS サーバと見なさ れるかどうか。このオプションは、デフォルトで有効です。
- ステップ **7** (任意) クエリーごとに 1 つの DNS 応答を強制するには、[Enable DNS Guard on all interfaces] チェックボックスをオンにします。

DNS インスペクションを設定するときに、DNS ガードも設定できます。特定のインターフェ イスでは、DNS インスペクションで設定されている DNS ガードの設定がこのグローバル設定 より優先されます。デフォルトでは、DNSインスペクションはDNSガードがイネーブルになっ ているすべてのインターフェイスでイネーブルになっています。

ステップ **8** (任意) ドメインを特定の DNS サーバーグループにマッピングします。

最大 30 のドメインをマッピングできます。同じドメインを複数の DNS サーバーグループに マッピングすることはできませんが、複数のドメインを同じサーバーグループにマッピングす ることは可能です。(DefaultDNSなどの)デフォルトに使用するグループにドメインをマッピ ングしないでください。

- a) [DNSグループマップ (DNS Group Map) ] 領域で、[DNSグループマップを有効にする (Enable DNS Group Map)] をオンにします。
- b) [追加(Add)] をクリックします。 [DNSサーバーグループへのドメインの追加(Add Domainsto DNSServer Group)] ダイアロ グボックスが表示されます。
- c) [DNSサーバーグループからドメイン名へのマッピング(DNS server group to domain name mapping)] ドロップダウンリストで、DNS サーバーグループ名を選択します。
- d) [ドメイン名(Domain Name)] フィールドに、DNS グループにマッピングするドメイン名 を入力します。
- e) [OK] をクリックします。
- f) さらにマッピングを追加するには、これらの手順を繰り返します。
- ステップ **9** [Apply] をクリックして変更内容を保存します。

# ハードウェア バイパスおよびデュアル電源(**Cisco ISA 3000**)の設定

ハードウェア バイパスを有効化して、停電時にもインターフェイス ペア間のトラフィックの フローを継続することができます。サポートされているインターフェイス ペアは、銅線 GigabitEthernet 1/1 と 1/2 および GigabitEthernet 1/3 と 1/4 です。ハードウェア バイパスがアク

ティブな場合はファイアウォール機能が設定されていません。したがって、トラフィックの通 過を許可しているリスクをご自身が理解していることを確認してください。次のハードウェア バイパスのガイドラインを参照してください。

- この機能は、Cisco ISA 3000 アプライアンスのみで使用できます。
- 光ファイバ イーサネット モデルがある場合は、銅線イーサネット ペア(GigabitEthernet 1/1 および 1/2) のみがハードウェア バイパスをサポートします。
- ISA 3000 への電源が切断され、ハードウェア バイパス モードに移行すると、通信できる のはサポートされているインターフェイスペアだけになります。つまり、デフォルトの設 定を使用している場合、inside1 と inside2 間および outside1 と outside2 間は通信できなく なります。これらのインターフェイス間の既存の接続がすべて失われます。
- シスコでは、TCPシーケンスのランダム化を無効にすることを推奨しています(下記の手 順を参照)。ランダム化が有効化されている場合(デフォルト)、ハードウェアバイパス を有効化するときにTCPセッションを再確立する必要があります。デフォルトでは、ISA 3000を通過する TCP 接続の最初のシーケンス番号 (ISN) が乱数に書き換えられます。 ハードウェアバイパスが有効化されると、ISA3000はデータパスに存在しなくなり、シー ケンス番号を変換しません。受信するクライアントは予期しないシーケンス番号を受信 し、接続をドロップします。TCPシーケンスのランダム化が無効になっていても、スイッ チオーバーの際に一時的にダウンしたリンクのために、一部の TCP 接続は再確立される 必要があります。
- ハードウェアのバイパス インターフェイスでの Cisco TrustSec の接続は、ハードウェアの バイパスが有効化されているときにはドロップされます。ISA3000の電源がオンになり、 ハードウェアのバイパスが非アクティブ化されている場合、接続は再ネゴシエートされま す。
- ハードウェア バイパスを非アクティブ化し、トラフィックが ISA 3000 のデータ パスを経 由することを再開した場合、スイッチオーバー時に一時的にダウンしたリンクがあるため に、既存の TCP セッションの一部を再確立する必要があります。
- ハードウェア バイパスをアクティブにすると、イーサネット PHY が切断され、ASA はイ ンターフェイスのステータスを判断できなくなります。インターフェイスはダウン状態で あるかのように表示されます。

ISA 3000 のデュアル電源では、ASA OS に望ましい構成としてデュアル電源を設定できます。 1つの電源に障害が発生すると、ASAはアラームを発します。デフォルトでは、ASAは単一電 源を想定していますが、装備される電源のいずれかが機能しているかぎりアラームを発しませ  $\lambda$ 

### 始める前に

• ハードウェア バイパス インターフェイスはスイッチのアクセス ポートに接続する必要が あります。トランク ポートには接続しないでください。

#### 手順

- ステップ **1** ハードウェア バイパスを設定するには、**[Configuration]** > **[Device Management]** > **[Hardware Bypass]** の順に選択します。
- ステップ **2** [Enable Bypass during Power Down] チェックボックスをオンにして、各インターフェイス ペア のハードウェア バイパスを有効化するように設定します。
- ステップ **3** (任意) **[Stay in Bypass after Power Up]** チェック ボックスをオンにして、電源が回復してア プライアンスが起動した後にハードウェア バイパス モードの状態に維持されるように、各イ ンターフェイス ペアを設定します。

ハードウェア バイパスを非アクティブ化すると、ASA がフローを引き継ぐため、接続が短時 間中断されます。この場合、準備が整った時点でハードウェアバイパスを手動でオフにする必 要があります。このオプションを使用すると、短時間の割り込みがいつ発生するかを制御でき ます。

- ステップ **4** インターフェイス ペアに対しては、[Bypass Immediately] チェックボックスをオン/オフして、 手動でハードウェア バイパスを有効化または非アクティブ化します。
- ステップ **5** (任意) **[Stay in Bypass Mode until after the ASA Firepower Module Boots Up]** チェック ボック スをオンにして、ASA Firepower モジュールの起動後までハードウェア バイパスがアクティブ であり続けるように設定します。

ブート遅延が動作するには、[Stay in Bypass afterPower Up] オプションを使用せずにハードウェ ア バイパスを有効化する必要があります。このオプションを使用しないと、ASA FirePOWER モジュールが起動を完了する前にハードウェアバイパスが非アクティブになる可能性がありま す。たとえば、モジュールをフェールクローズに設定していた場合、このような状況では、ト ラフィックがドロップされる可能性があります。

- ステップ **6** [Apply] をクリックします。
- ステップ **7** TCPのランダム化を無効化します。この例では、デフォルト設定に設定を追加することによっ て、すべてのトラフィックのランダム化を無効化する方法を示します。
	- a) **[Configuration]** > **[Firewall]** > **[Service Policy]** を選択します。
	- b) **sfrclass** ルールを選択して [Edit] をクリックします。
	- c) [Rule Actions] に続いて、[Connection Settings] をクリックします。
	- d) [Randomize Sequence Number] チェック ボックスをオフにします。
	- e) [OK]、続いて [Apply] をクリックします。
- ステップ **8** 予期する構成としてデュアル電源を設定するには、**[Configuration]** > **[Device Management]** > **[Power Supply]** の順に選択し、[Enable Redundant Power Supply] チェック ボックスをオンにし て、[Apply] をクリックします。

この画面は利用可能な電源も表示します。

ステップ9 [保存 (Save) ] をクリックします。

システムがオンラインになった後のハードウェアバイパスの動作は、スタートアップコンフィ ギュレーションの設定によって決定されるため、実行コンフィギュレーションを保存する必要 があります。

# ASP (高速セキュリティ パス)のパフォーマンスと動作 の調整

ASP はポリシーおよび設定を利用可能にする実装レイヤです。Cisco Technical Assistance Center とのトラブルシューティング時以外は直接影響することはありません。ただし、パフォーマン スと信頼性に関連するいくつかの動作を調節することができます。

### ルール エンジンのトランザクション コミット モデルの選択

デフォルトでは、ルールベースのポリシー(アクセスルールなど)を変更した場合、変更はた だちに有効になります。ただし、この即時性によりパフォーマンスにわずかな負担がかかりま す。パフォーマンスコストは、1秒あたりの接続数が多い環境で大量のルールリストがある場 合に顕著です。たとえば、ASAが1秒あたり18,000個の接続を処理しながら、25,000個のルー ルがあるポリシーを変更する場合などです。

パフォーマンスに影響するのは、ルール検索を高速化するためにルールエンジンがルールをコ ンパイルするためです。デフォルトでは、システムは接続試行の評価時にコンパイルされてい ないルールも検索して、新しいルールが適用されるようにします。ルールがコンパイルされて いないため、検索に時間がかかります。

この動作を変更して、ルール エンジンがトランザクション モデルを使用してルールの変更を 導入し、新しいルールがコンパイルされて使用可能な状態になるまで古いルールを引き続き使 用するようにできます。トランザクションモデルを使用することで、ルールのコンパイル中に パフォーマンスが落ちることはありません。次の表は、その動作の違いを明確にします。

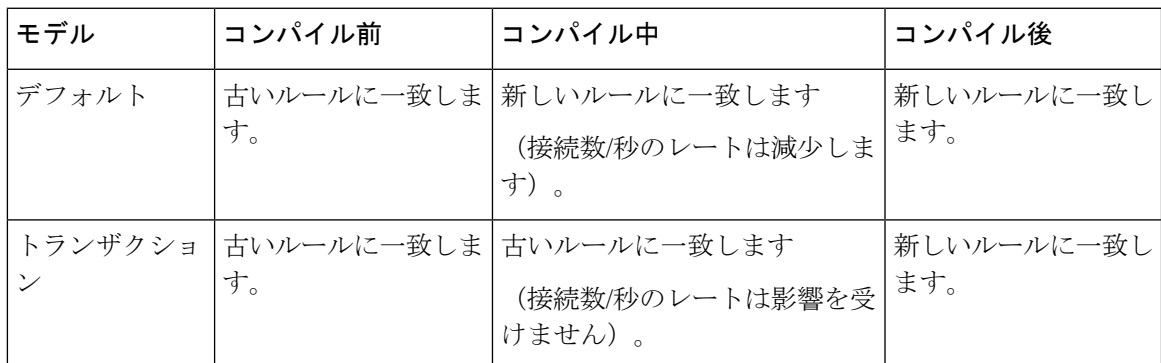

トランザクション モデルのその他のメリットには、インターフェイス上の ACL を交換すると きに、古い ACL を削除して新しいポリシーを適用するまでに時間差がないことがあります。 この機能により受け入れ可能な接続が操作中にドロップされる可能性が削減されます。

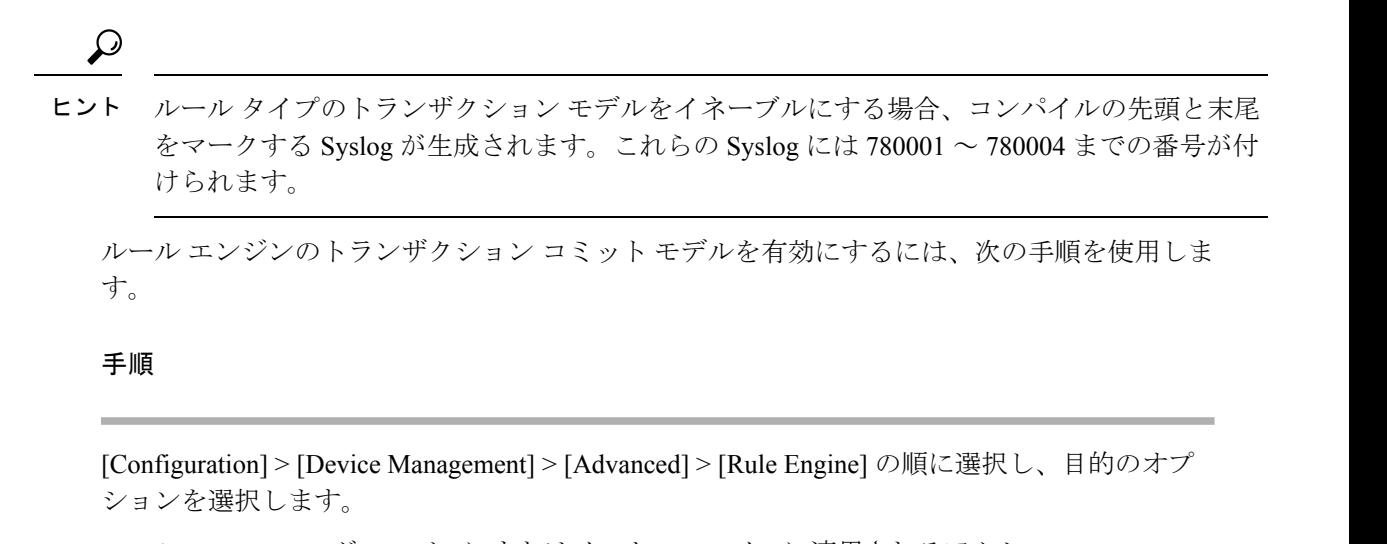

- **Access group**:グローバルにまたはインターフェイスに適用されるアクセス ルール。 • **NAT**:ネットワーク アドレス変換ルール。
- **ASP** ロード バランシングの有効化

ASP のロード バランシング機能によって、次の問題を回避しやすくなります。

- フロー上での突発的なトラフィックの増加によって発生するオーバーラン
- 特定のインターフェイス受信リングをオーバーサブスクライブするバルク フローによる オーバーラン
- 比較的高過負荷のインターフェイス受信リングによるオーバーラン(シングルコアでは負 荷を維持できません)

ASPロードバランシングにより、1つのインターフェイス受信リングから受信したパケットを 複数のコアが同時に処理できます。システムがパケットをドロップし、**showcpu**コマンドの出 力が 100% を大きく下回る場合、互いに関連のない多数の接続にパケットが属しているのであ れば、この機能によってスループットが向上することがあります。

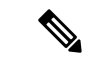

ASP ロードバランシングは、ASA 仮想 で無効になっています。ASA 仮想 の高速セキュリティ パス(ASP)に対する DPDK(データプレーン開発キット)の統合により、ASA 仮想 でこの 機能を無効にしたときのパフォーマンスが向上します。 (注)

#### 手順

ステップ **1** ASP ロード バランシングの自動切り替えをイネーブルまたはディセーブルにするには、 **[Configuration]** > **[Device Management]** > **[Advanced]** > **[ASP Load Balancing]** の順に選択して、 [Dynamically enable or disable ASP load balancing based on traffic monitoring] チェックボックスを オンにします。

ステップ **2** 手動で ASP ロード バランシングをイネーブルまたはディセーブルにするには、[Enable ASP load balancing] チェックボックスをオンまたはオフにします。

> 手動で ASP ロード バランシングをイネーブルにすると、動的オプションをイネーブルにした 場合でも、手動でディセーブルにするまではイネーブル状態となります。手動で ASP ロード バランシングをイネーブルにした場合にのみ、ASP ロード バランシングの手動ディセーブル 化が適用されます。動的オプションもまたイネーブルにすると、システムは ASP ロード バラ ンシングの自動イネーブル/ディセーブル化に戻ります。

## **DNS** キャッシュのモニタリング

ASAでは、特定のクライアントレスSSL VPNおよびcertificateコマンドに送信された外部DNS クエリーの DNS 情報のローカル キャッシュを提供します。各 DNS 変換要求は、ローカル キャッシュで最初に検索されます。ローカル キャッシュに情報がある場合、結果の IP アドレ スが戻されます。ローカルキャッシュで要求を解決できない場合、設定されているさまざまな DNSサーバーにDNSクエリーが送信されます。外部DNSサーバーによって要求が解決された 場合、結果のIPアドレスが、対応するホスト名とともにローカルキャッシュに格納されます。

DNS キャッシュのモニタリングについては、次のコマンドを参照してください。

### • **show dns-hosts**

DNS キャッシュを表示します。これには、DNS サーバーからダイナミックに学習したエ ントリと name コマンドを使用して手動で入力された名前および IP アドレスが含まれま す。

I

# 基本設定の履歴

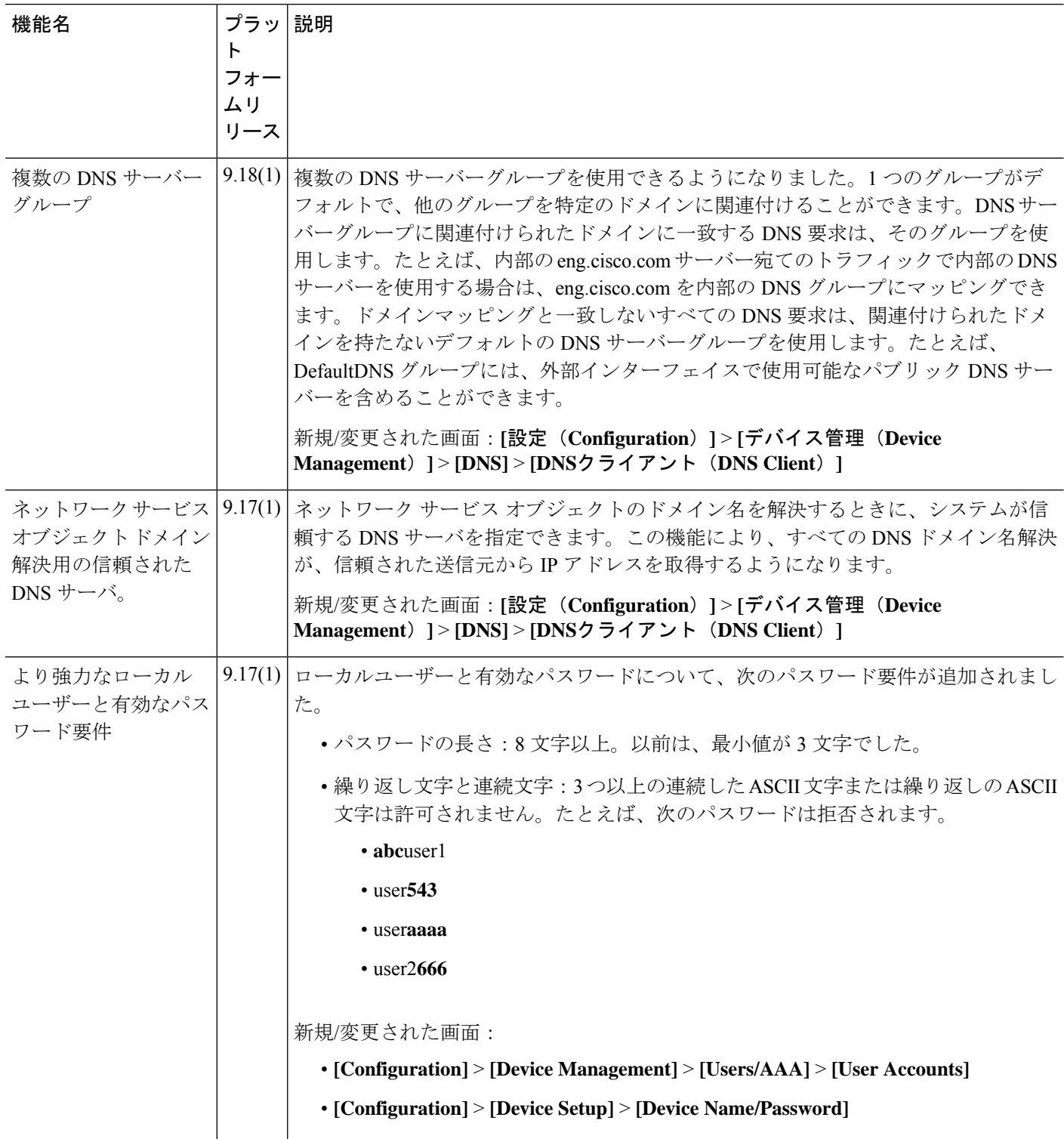

 $\mathbf I$ 

٠

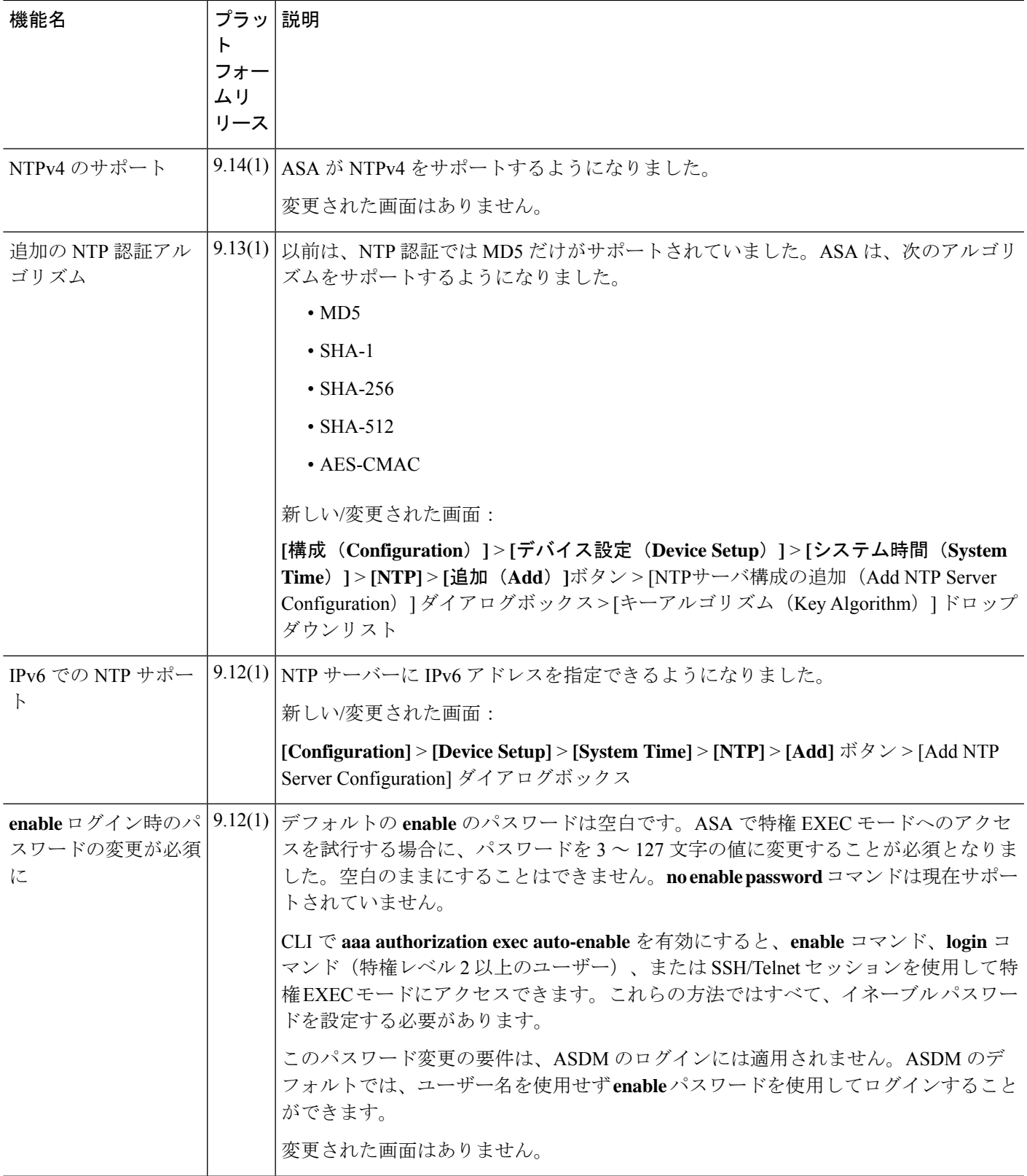

 $\overline{\phantom{a}}$ 

 $\mathbf{l}$ 

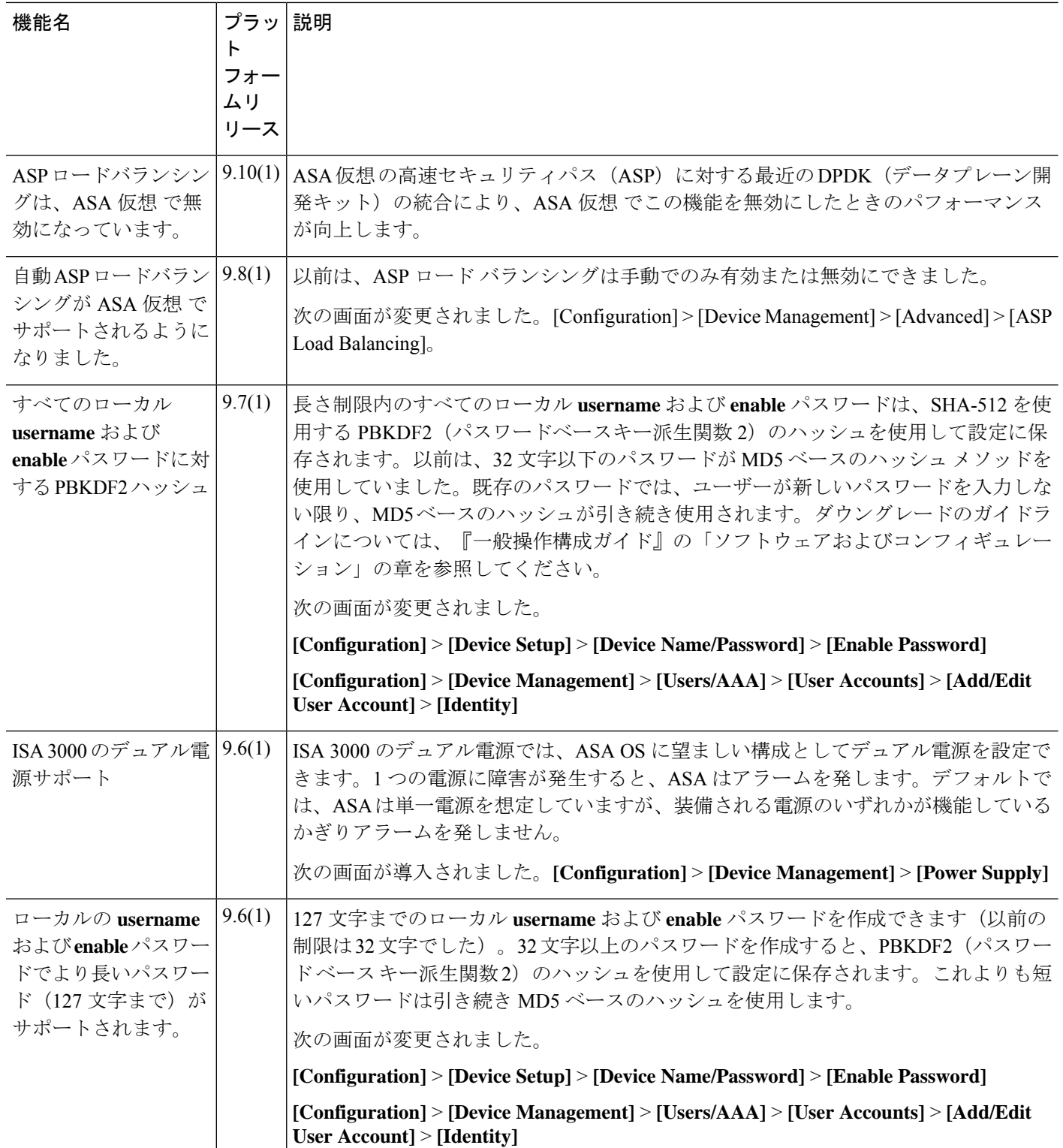

 $\mathbf{l}$ 

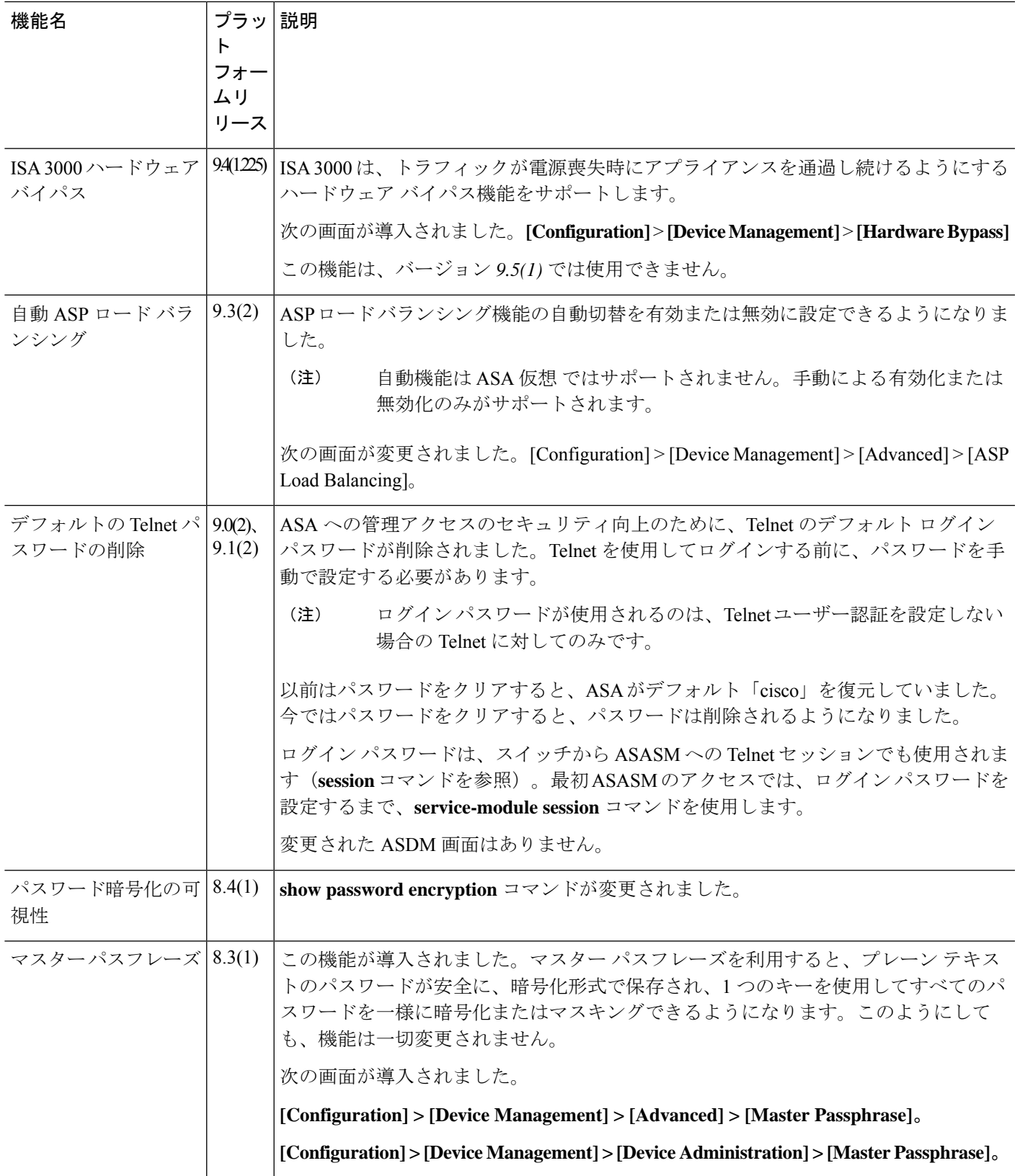

 $\overline{\phantom{a}}$ 

 $\mathbf{l}$ 

翻訳について

このドキュメントは、米国シスコ発行ドキュメントの参考和訳です。リンク情報につきましては 、日本語版掲載時点で、英語版にアップデートがあり、リンク先のページが移動/変更されている 場合がありますことをご了承ください。あくまでも参考和訳となりますので、正式な内容につい ては米国サイトのドキュメントを参照ください。